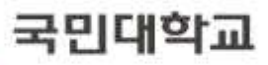

**CONTRACTOR** 

**\* 상기 일정은 교내 및 기타 사정에 의해 변동될 수 있으며 본교 차세대시스템 도입으로 관련 메뉴 접근방법이 일부 변동될 수 있으므로 반드시 학사공지의 안내사항을 수시로 확인하시기 바랍니다.**

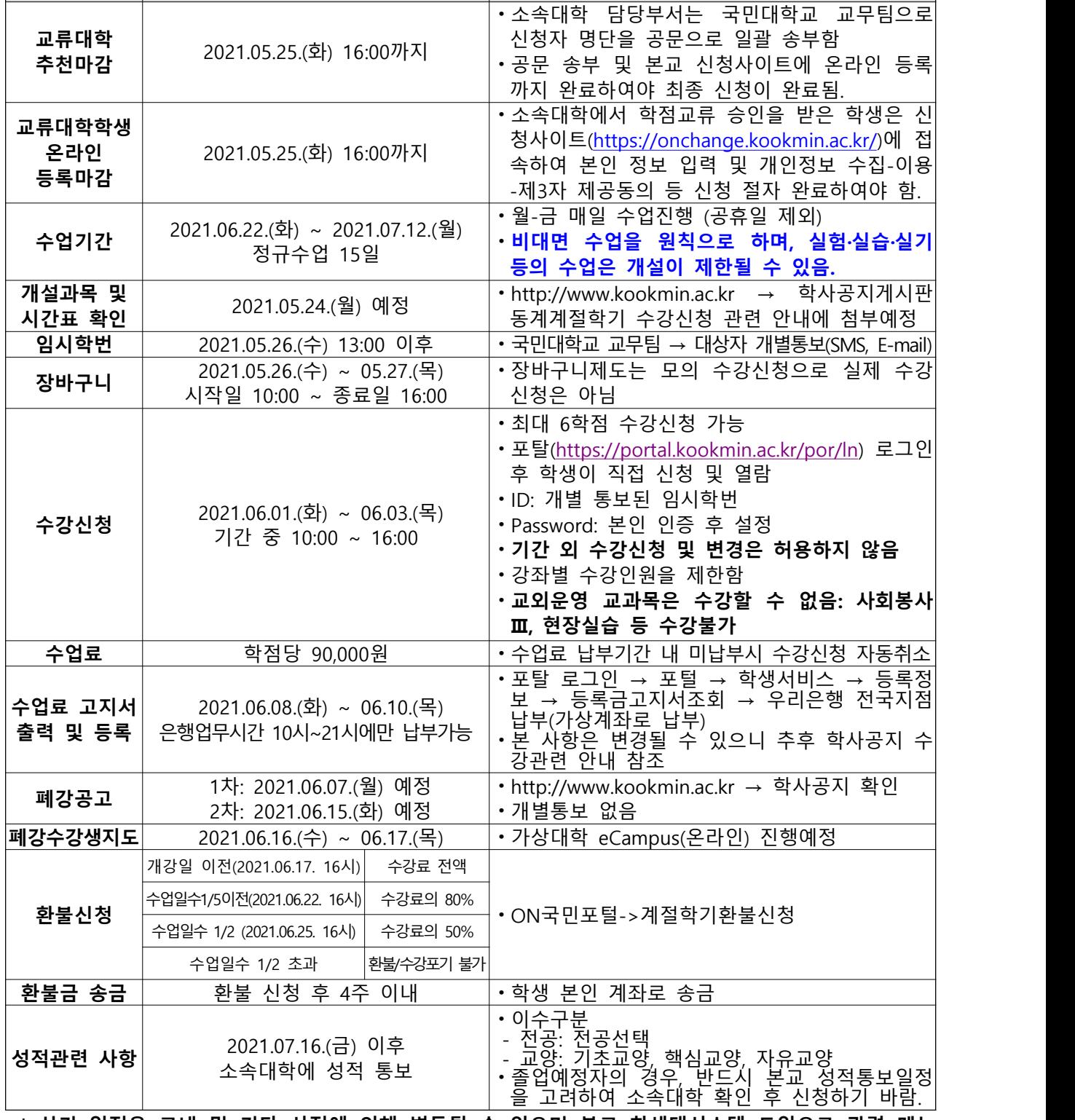

**1. 세부 일정**

### **국민대학교 2021학년도 하계 계절학기 학점교류 안내**

**구분 기간 비고**

KOOKMIN UNIVERSITY

### **2. 본교 수업시간**

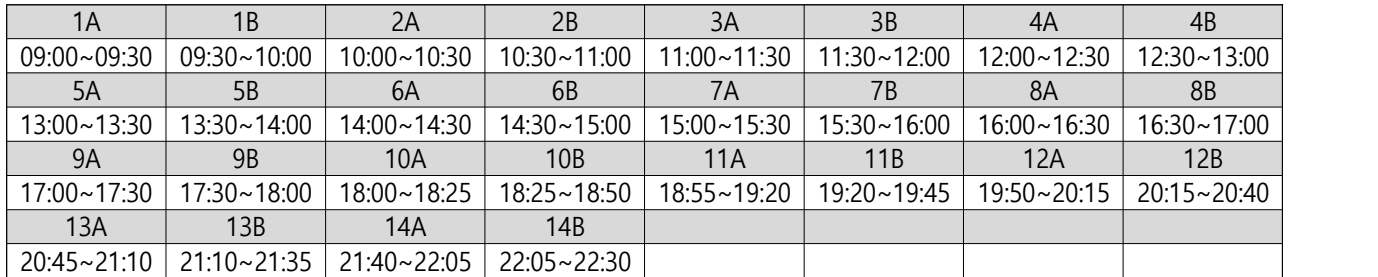

### **3. 교류대학 학생 온라인 등록 방법: 국민대학교 교환교류신청 가이드 참조**

### **4. 문의**

- 가. 도서관 이용 및 전자출결을 위한 모바일학생증 사진 등록은 증명사진을 지참하여 본교 본부관 105호 종합서비스센터 방문(02-910-4050) 나. 문의사항: 국민대학교 교무처 교무팀(시간표 등 계절학기 관련 02-910-4039, 학점교류 02-910-4038)
- 

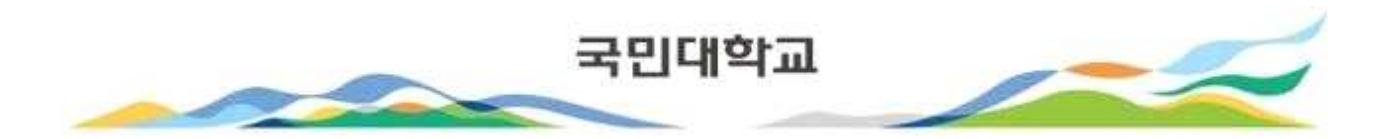

국민대학교 국내학점교류 접속방법

접속 URL :<https://onchange.kookmin.ac.kr/> 로 접속 하면 로그인 페이지가 열림.

## 로그인 페이지가 열리면 성명, 주민등록번호 입력 후 [로그인] 버튼을 클릭합니다. 교환교류 신청화면으로 이동 됩니다.

# 2020학년도 학점교류 신청 로그인

국민대학교

### **LOGIN**

성명

ex) 홍질동

주민등록 번호

주민번호 - 없이 입력해주세요.

### 로그인(Login)

**1 유의사항** 1. 성명주민번호를 공백 없이 입력 하시기 바랍니다. 2 주민번호는 - 없이 13자리 입력 하시기 바랍니다.

### 1. 학적정보(지원학과/전공, 이메일, 휴대전화, 자택전화, 주소 등)를 입력합니다. 2. 교환학생정보(원소속대학, 원소속학과, 이수학기, 이수예정학점 등)를 입력합니다.

### 국내대학교류신청(In)

[표] 터시க& 스테크린티 스러비터 □뿌ㅠ 스러비네터뿌ㅠ알 o\!!!

#### ▶ 학적정보

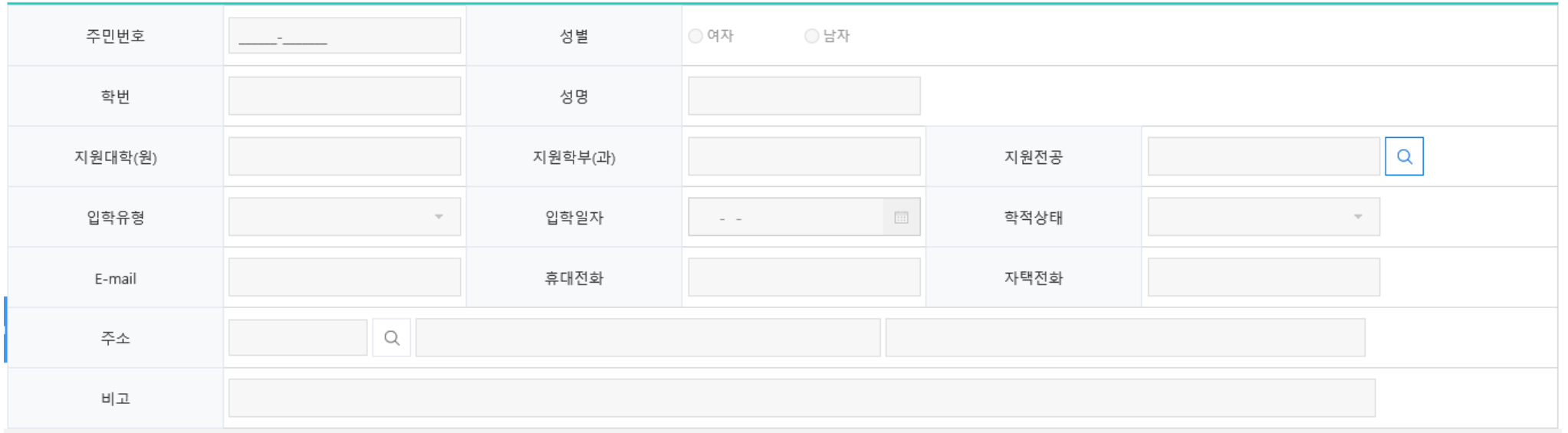

#### ▶ 교환학생정보

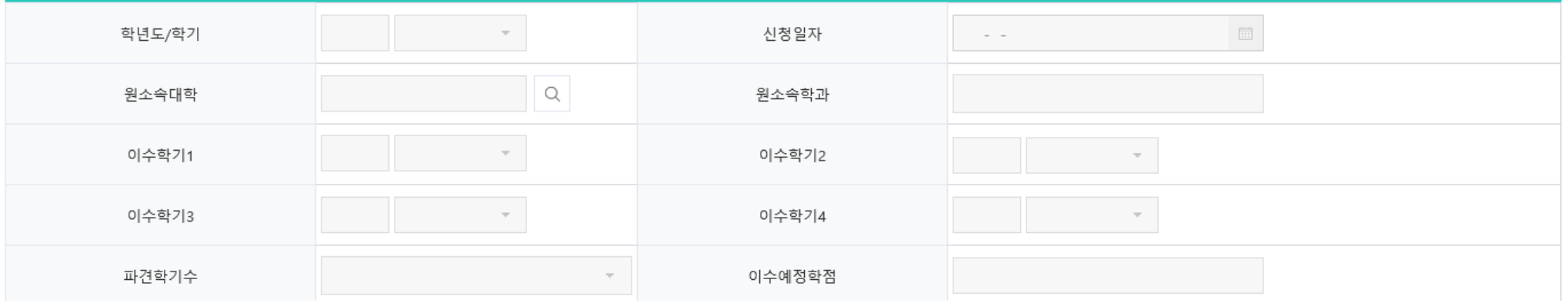

### 1. 개인정보 수집-이용-제3자 제공 동의서 내용을 확인 및 모두 동의함 체크 후 [신청] 버튼을 클릭 하면 정상적으로 신청이 완료 됩니다.

2. 신청 건을 취소 하고 싶을때에는 [신청취소] 버튼을 클릭하면 접수된 신청 내용이 취소 됩니다.

✔ 개인정보의 수집-이용-제3자 제공 동의서

본교에서는 교육기본법 제16조 제2항, 고등교육법 시행령 제73조에 의거하여 국내 대학간 학점교류와 관련하여 다음과 같이 개인정보를 수집·이용·제3자 제공을 하고자 합니다.

#### 1. 개인정보 수집 및 이용에 대한 동의

가. 개인정보의 종류 : 학과, 지원자 성명, 학번, 이메일, 휴대 전화번호

나, 개인정보의 수집 및 이용 목적

- 대학간 학술교류협정에 따른 학적 생성 기초자료 수집국내대학간 학점 교류 신청 및 수강신청, 학점인정 등 학사업무 진행을 위해 개인정보가 사용됩니다.

- 학점교류 신청자의 개인정보는 학점교류를 위한 학적생성 및 대학 생활 및 정보 안내의 목적으로 이용됩니다.

다. 개인정보의 보유 및 이용 기간 : 준영구

라. 동의를 거부할 권리와 거부에 따른 불이익

- 지원자는 개인정보의 수집 및 이용에 대한 동의를 거부할 수 있으나, 거부할 경우 학점교류 신청을 할 수 없습니다.

◯ 동의함 ◯ 동의하지않음

#### 2. 고유식별 정보 수집 및 이용에 대한 동의

가. 국내대학간 학점교류신청 및 학점인정을 위하여 지원자의 고유식별정보(주민등록번호, 외국인등록번호)를 수집하고 있습니다. 나, 지원자는 고유식별정보 수집 및 이용에 대한 동의를 거부할 수 있으나, 거부할 경우 학점교류 신청을 할 수 없습니다.

○ 동의함 ○ 동의하지않음

#### 3. 개인정보의 제3자 제공에 대한 동의

가. 개인정보를 제공받는 자 : 본교와 학술교류 협정이 체결된 대학 중 학점교류 신청을 한 대상 대학 나. 개인정보를 제공받는 자의 개인정보 이용 목적 : 학점교류학생 학적생성을 위한 기초자료 수집 다. 개인정보 제공항목 : 소속대학, 학과, 학번, 성명, 주민등록번호, 이메일 주소, 연락처 라. 동의를 거부할 권리와 동의 거부에 따른 불이익 - 지원자는 개인정보의 제3자 제공에 대한 동의를 거부할 수 있으나, 거부할 경우 학점교류 신청을 할 수 없습니다.

◯ 동의함 ◯ 동의하지않음

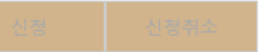

### **국민대학교 모바일학생증(K·CARD) 안내**

### **1. 모바일학생증 발급 안내**

### **‣ 발급절차**

 ① 통합ID 및 개인정보 확인 : 포털시스템(portal.kookmin.ac.kr) 접속 > 통합ID 생성 및 로그인 > 내정보관리 > 개인정보수정 에서 핸드폰번호 입력 **※ 모바일학생증 발급과정 중 포털시스템 내 본인의 핸드폰 번호와 일치 여부 확인** ② Play Store 또는 App Store에서 "국민대학교 모바일학생증"로 검색/설치

모바일 학생증 앱 실행 후 인증번호(4자리)를 전송받아 발급(추후 수신 방법 안내 예정)

### **2. K·CARD+ 시스템 이용 안내**

### (1) **전자지불 이용**

- **‣ 국민페이(구, 사이버머니)란?**
	- 우리 대학에서 발행하는 선불 충전형 지불수단으로 교내 식당, 매점, 공동전산실 및 교내 프린터/복사기 이용 시 사용 가능

### **‣ 국민페이 충전방법**

- (방법1) 가상계좌를 통한 국민페이 충전 ① K·CARD+ 홈페이지 로그인 후 국민페이 이용약관 동의 ② 홈페이지 메뉴 국민페이 > MY 국민페이 > 충전용 가상계좌 조회 ③ 본인에게 부여된 가상계좌에 입금(인터넷 뱅킹, 무통장입금 등)
- (방법2) 국민페이 자동충전 설정/조회 ① 홈페이지 메뉴 국민페이 > MY 국민페이 > 자동충전 설정/조회 ② 자동설정금액/자동충전금액 설정 후 신청/승인
- (방법3) 교내 입금기를 통해 국민페이 충전 ※ 위치: 경상관1층, 종합복지관 지하, 법학관 수위실 앞, 북악관1층, 각 공동전산실

### ▶ 국민페이 사용방법

### - QR 학생증 결제

계산대/식수대 옆에 설치된 QR 단말기에 QR 학생증을 스캔하여 결제

- NFC 학생증 및 학생증 IC카드 결제 계산대/식수대 옆에 설치된 NFC 및 카드 겸용 단말기에 스마트폰(NFC 기능은 안드로이드만 지원) 화면을 켠 상태에서 태그, 학생증 IC카드도 동일하게 태그하여 이용가능
	- **※ NFC학생증은 스마트폰 NFC설정에서 카드모드로 변경 후 사용가능**

### **‣ 교내 국민페이 이용가능 장소**

- 식당(학생식당, 교직원식당, 한울식당, 생활관식당, 청향)
- 교내 복사/프린트
- 매점(북악관, 과학관, 공학관, 생활관C동, 과학관, 예술관)
- 커피전문점(북악관, 복지관, 공학관, 도서관, 과학관, 본부관)
- 서점, 문구기념품점, 디저트전문점(달콤쿱), 패스트푸드점(맘스터치), 도시락전문점
- 플레이스엔, 사진관, 안경점, 컴퓨터전문점, 화훼점, 화방, 복사실, 예술관전산실(플로터)
- 도서관(도서변상, 3D 프린팅), 웰니스센터

### (2) **강의출결 이용**

### **‣ 전자출결시스템이란?**

사진기반의 온라인출석부 및 비콘/통합단말기로 구성되어 구성원이 쉽고 편하게 출결 가능

- 온라인출석부 출석 : 전체 강의실에서 이용할 수 있도록 전자교탁 및 모바일기기를 통해
- **‣ 전자출결시스템 이용방법**

교강사가 온라인출석부에 접속하여 수동으로 출결

(접속주소 : http://kclass.kookmin.ac.kr)

- 체크 되고, 온라인출석부에 자동으로 출결정보 반영 - 통합단말기 출석 : 대형 공동강의실(100석 이상)에 한하여 통합단말기가 설치되어 해당 강의실
- 비콘 출석 : 공동강의실 중앙 부근 비콘을 이용하여 모바일학생증 앱으로 출결이

수업시간표를 보여주고 모바일학생증(QR/NFC) 및 학생증 IC카드를 통해 출석 가능

### **‣ 출결 확인방법**

- 학생은 출결 정보를 실시간으로 'K·CARD+ 홈페이지' 및 모바일학생증 앱을 통해 확인

### (3) **도서관 이용**

### **‣ 도서관 본인인증**

 - 성곡/법학도서관 게이트 출입, 유/무인 대출 및 반납, 열람실 무인좌석 발급 키오스크, 복사/프린트에서 모바일학생증(QR/NFC) 및 학생증 IC카드로 편리하게 이용

 **‣ 모바일 좌석배정**

- 도서관 앱 > 좌석배정 > 열람실 좌석배정에서 본인이 원하는 좌석 배정받기

- (4) **출입관리**
	- **‣ 출입인증**

- 정후문 또는 건물에 설치된 단말기에 모바일학생증(QR/NFC) 또는 학생증 IC카드로 인증·출입

回教党回 **※ 자세한 사항은 K·CARD+ 홈페이지(kcard.kookmin.ac.kr) 또는 QR코드를 통해 확인하시기 바랍니다.**16